## Manual para preenchimento do Levantamento de Necessidades de Capacitação no SigRH

→ O acesso ao Levantamento de Necessidades de Capacitação (LNC) será pela página inicial do Menu do Servidor. Clique na área indicada.

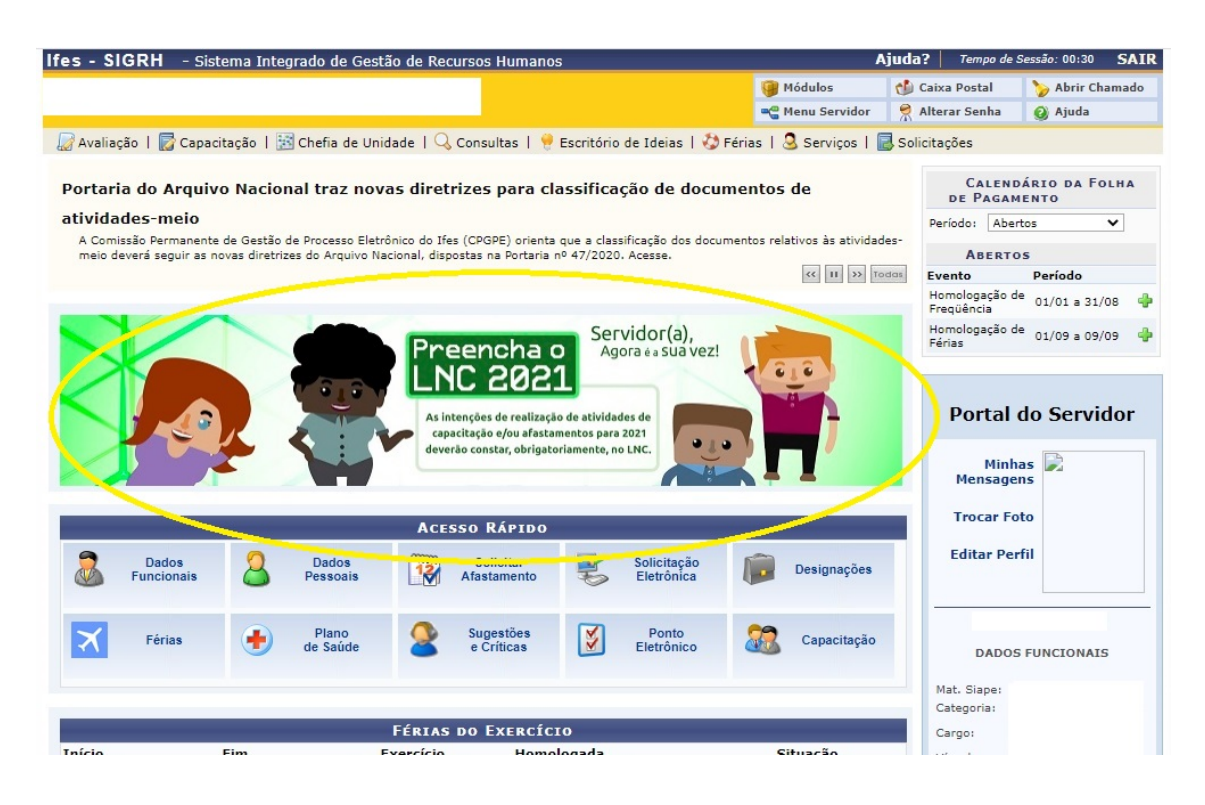

## → Leia a mensagem inicial e clique em "Começar".

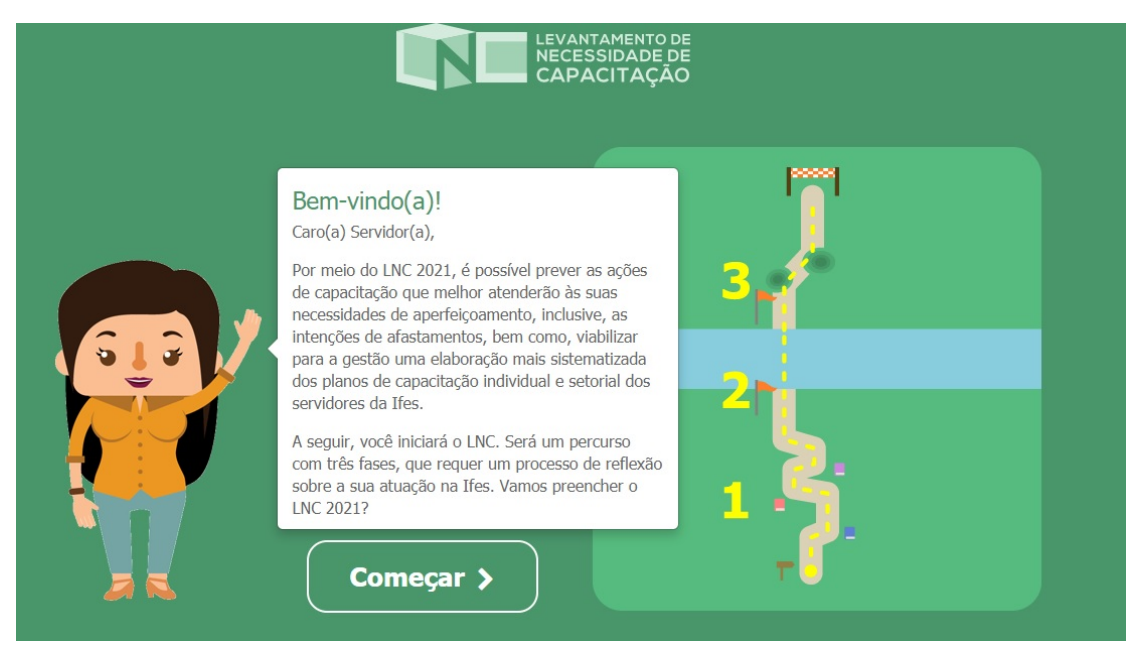

 $\rightarrow$  Leia as instruções referente à primeira fase e clique em "Continuar".

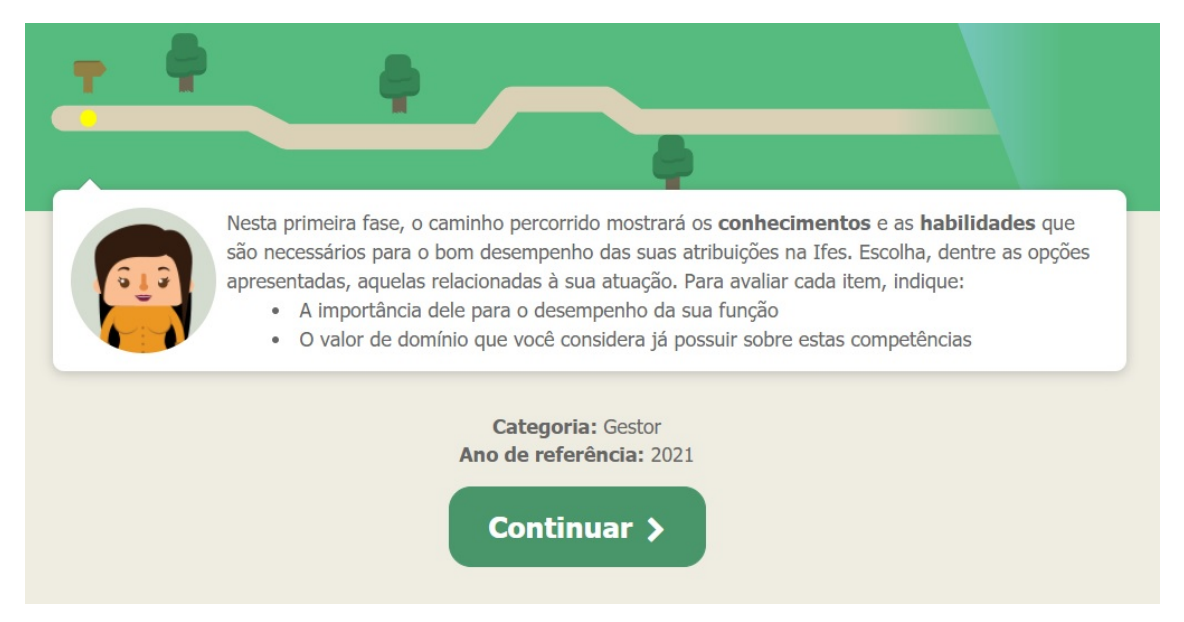

→ Nesta etapa, avalie qual a importância que você considera ter cada um dos Conhecimentos ou Habilidades por meio das estrelinhas sendo: 1 estrelinha equivale a "não importante" e 4 estrelinhas equivale a "muito importante". Com as barrinhas, indique seu nível de domínio sobre o Conhecimento ou Habilidade, sendo: 1 barrinha equivale a "não domino" e 4 barrinhas equivale a "grande domínio".

→ Não é necessário avaliar todos os itens. Após avaliar, clique em "Próxima fase".

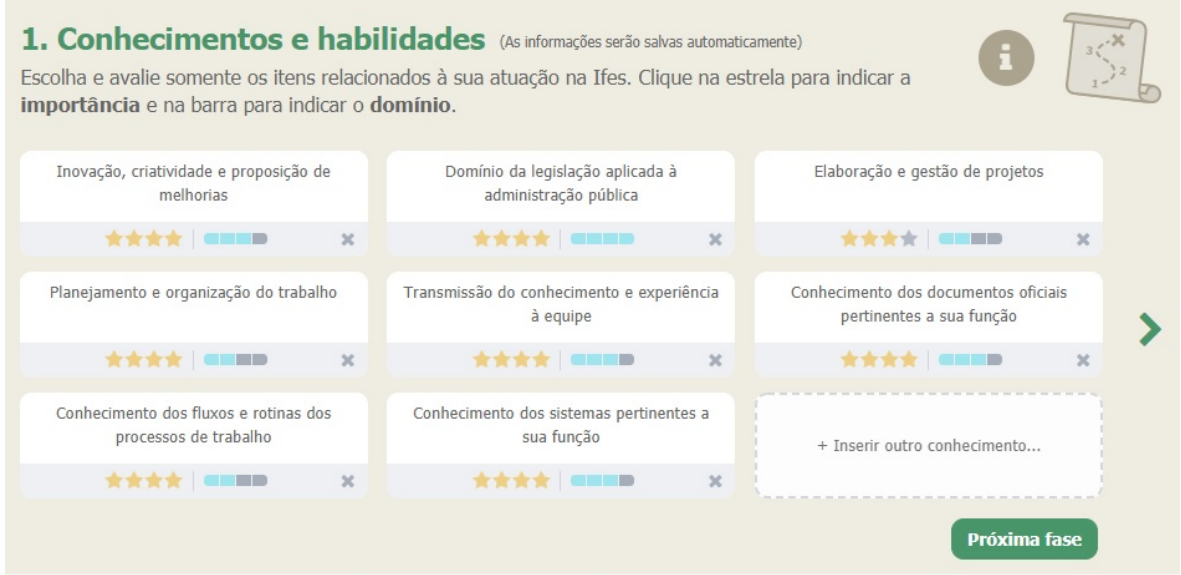

→ Leia as instruções referentes à segunda fase e clique em "Continuar".

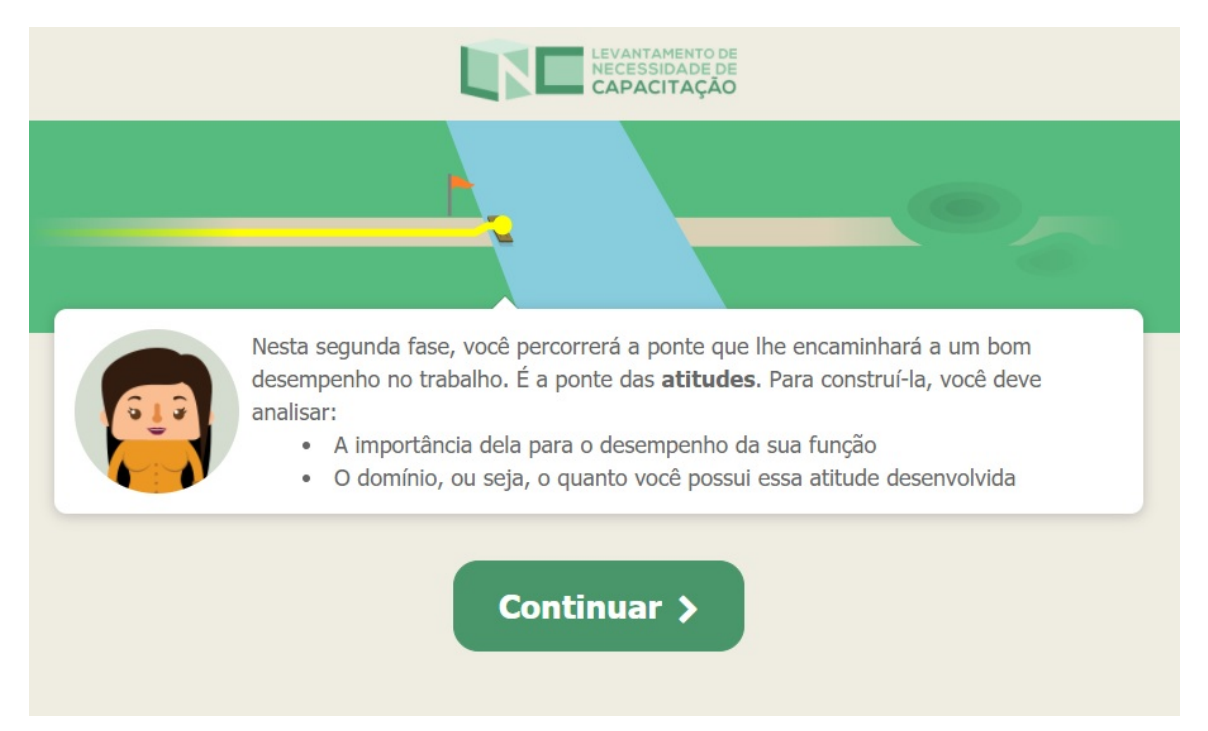

→ Nesta etapa, avalie qual a importância você considera ter cada uma das Atitudes por meio das estrelinhas e barrinhas da mesma forma que na fase anterior.

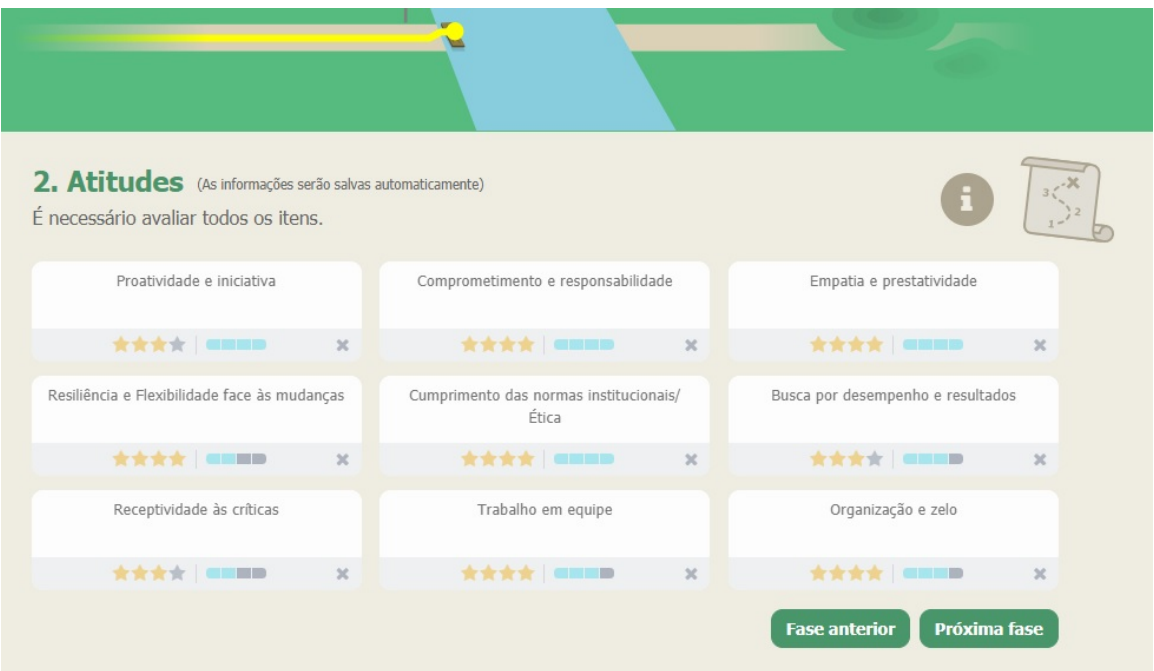

 $\rightarrow$  É necessário preencher todos os itens nesta fase. Após concluir, clique em "Próxima fase".

 $\rightarrow$  Você concluiu a segunda fase. Clique em "Continuar".

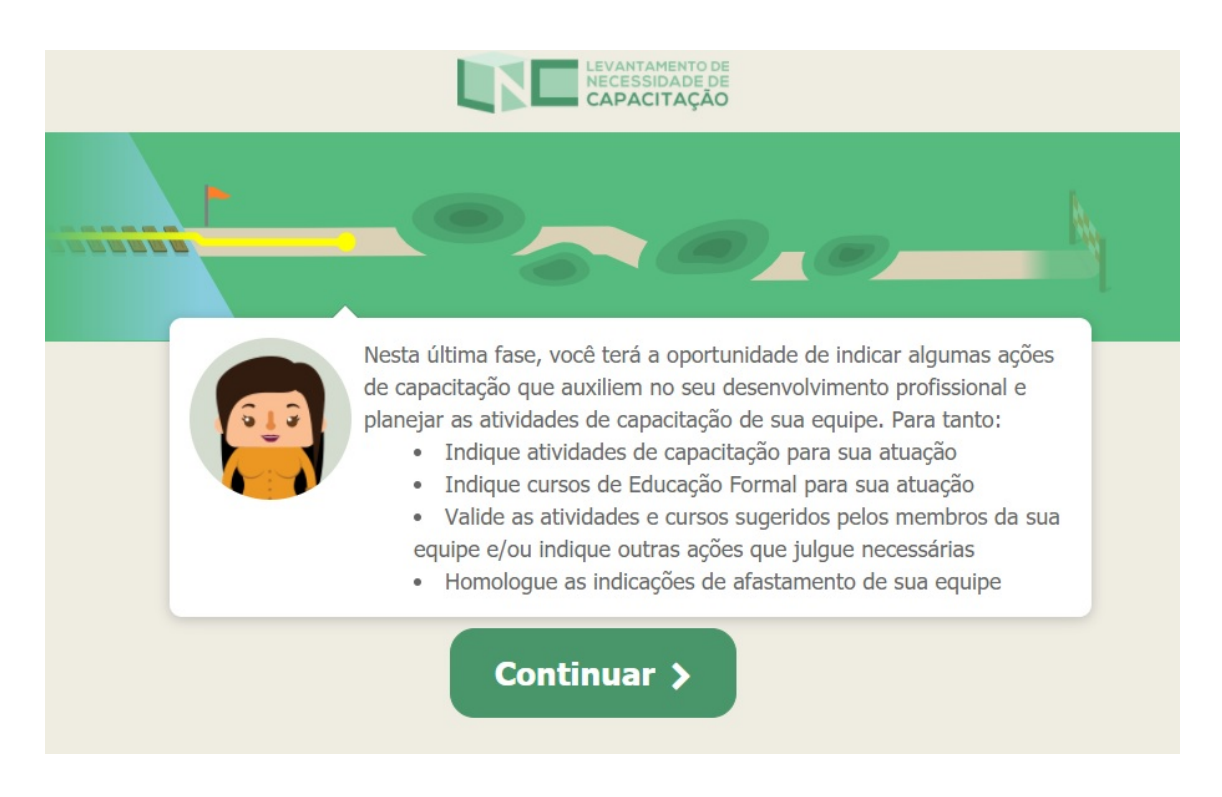

 $\rightarrow$  A terceira e última fase é a mais importante. Para os servidores que não são gestores, os dois últimos itens não aparecerão. Leia as instruções e clique em "Continuar".

→ A terceira fase é dividia em 4 telas, sendo a primeira "Atividade de capacitação".

 $\rightarrow$  A última tela "Atividades para a equipe" só aparecerá para aqueles que são gestores.

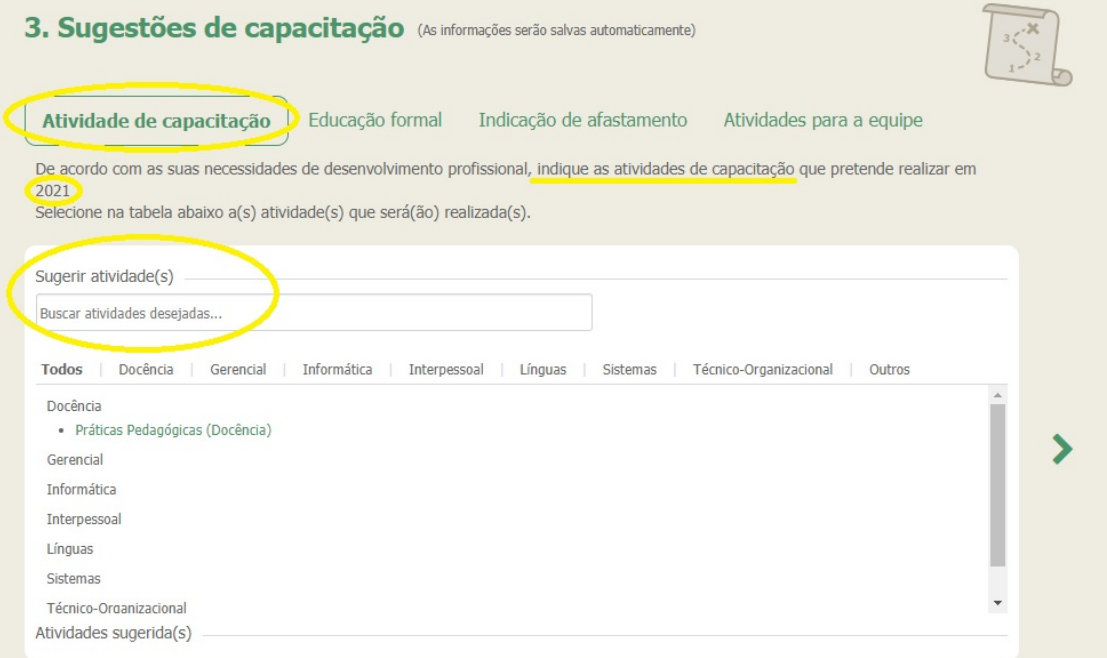

→ Nesta primeira aba "Atividade de capacitação", mostrada acima, você poderá indicar quais cursos de aperfeiçoamento tem interesse em fazer. Foram cadastrados alguns cursos como sugestão, porém, você pode adicionar outros, clicando em "Sugerir esta atividade". Podem ser sugeridos eventos, congressos, entre outros. O sistema só permitirá que sejam adicionados 2 novos cursos presenciais ( 1 curso no primeiro semestre e 1 curso no segundo semestre) e 2 novos cursos a distância (1 curso no primeiro semestre e 1 curso no segundo semestre).

 $\rightarrow$  Os cursos sugeridos no sistema o servidor poderá adicionar quantos quiser.

 $\rightarrow$  Para todos os cursos escolhidos e/ou adicionados, será necessário informar a modalidade (a distância ou presencial) e o semestre de realização (primeiro ou segundo semestre de 2021). Depois de fazê-lo, clique em "Adicionar".

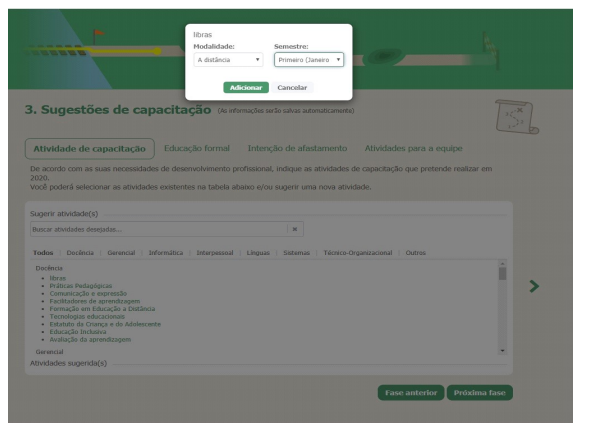

 $\rightarrow$  Você pode prosseguir para a próxima fase sem cadastrar NENHUM curso.

 $\rightarrow$  Após cadastrar, clique em "Próxima fase".

→ Na segunda aba "Educação formal", mostrada abaixo, você poderá indicar quais cursos de educação formal tem interesse em fazer à nível de graduação, especialização, mestrado, doutorado, pós-doutorado.

→ Informe qual a área do curso e a modalidade (a distância ou presencial).

 $\rightarrow$  O ano deverá ser necessariamente 2021.

→ Você pode prosseguir para a próxima fase sem cadastrar NENHUM curso.

→ Clique em "Adicionar curso" (pode ser mais de um) e depois clique em "Próxima fase".

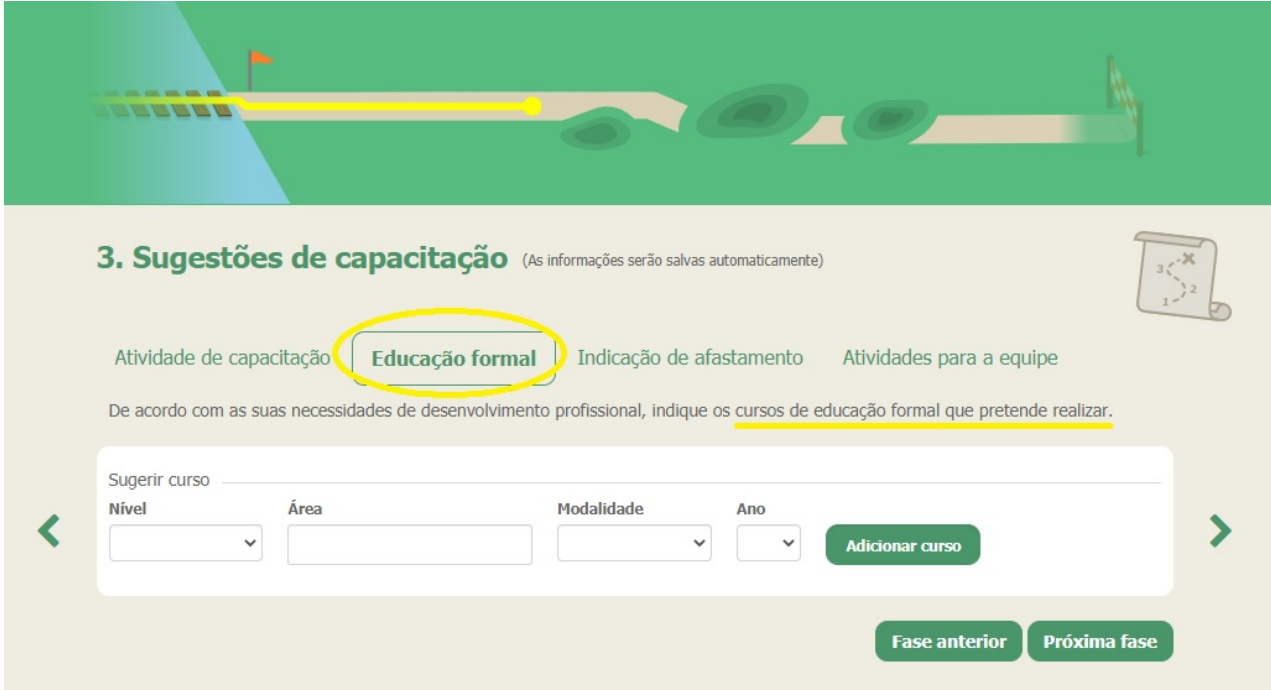

→ Na terceira aba "Intenção de afastamento", mostrada abaixo, você poderá indicar se tem interesse em usufruir de: afastamento para mestrado, afastamento para doutorado, afastamento para pósdoutorado e/ou licença para capacitação.

→ Na previsão de início, o ano deverá ser necessariamente 2021.

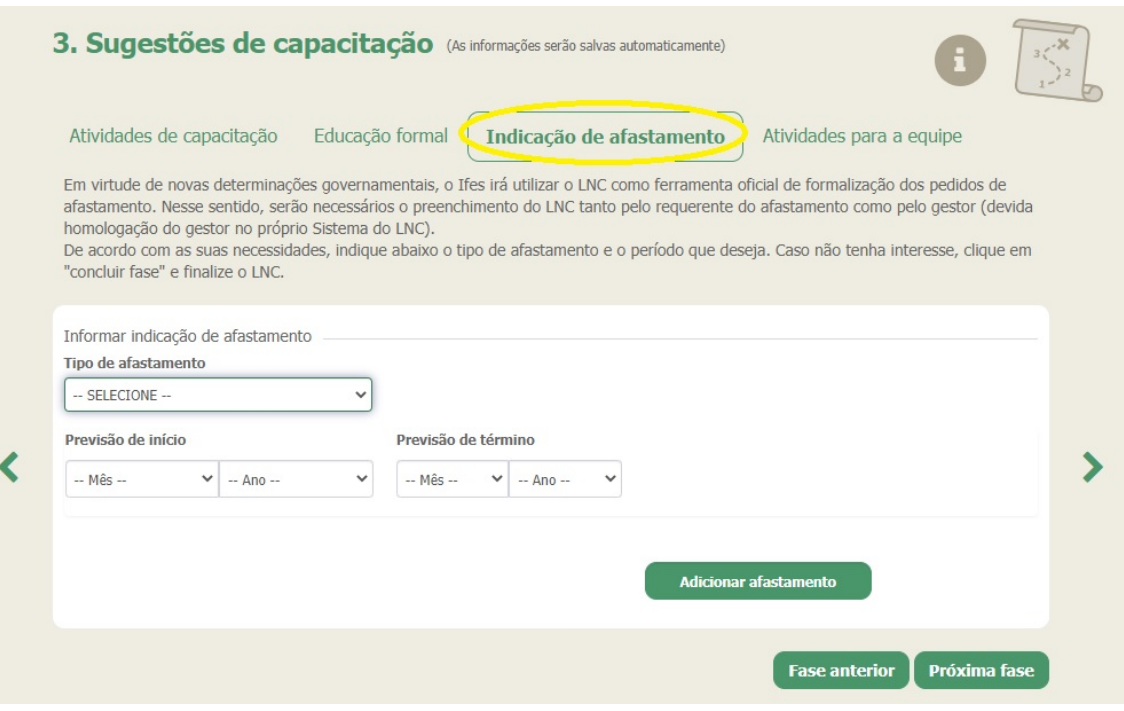

 $\rightarrow$  A licença para capacitação poderá ser dividida em até 6 períodos.

→ Para cada indicação de afastamento clique em "Adicionar afastamento", pode ser acrescentado mais de um.

 $\rightarrow$  Importante ressaltar que não pode haver concomitância entre os períodos escolhidos para intenções de afastamento.

→ Você poderá finalizar esta fase sem preencher nenhum afastamento.

→ Para quem não ocupa cargo de gestão, aparecerá "Concluir fase". Aos gestores aparecerá: "Próxima fase".

## $\rightarrow$  Para quem não ocupa cargo de gestão, o preenchimento encerra neste item.

 $\rightarrow$  Esta quarta aba denominada "Atividades para a equipe" só aparecerá para os gestores.

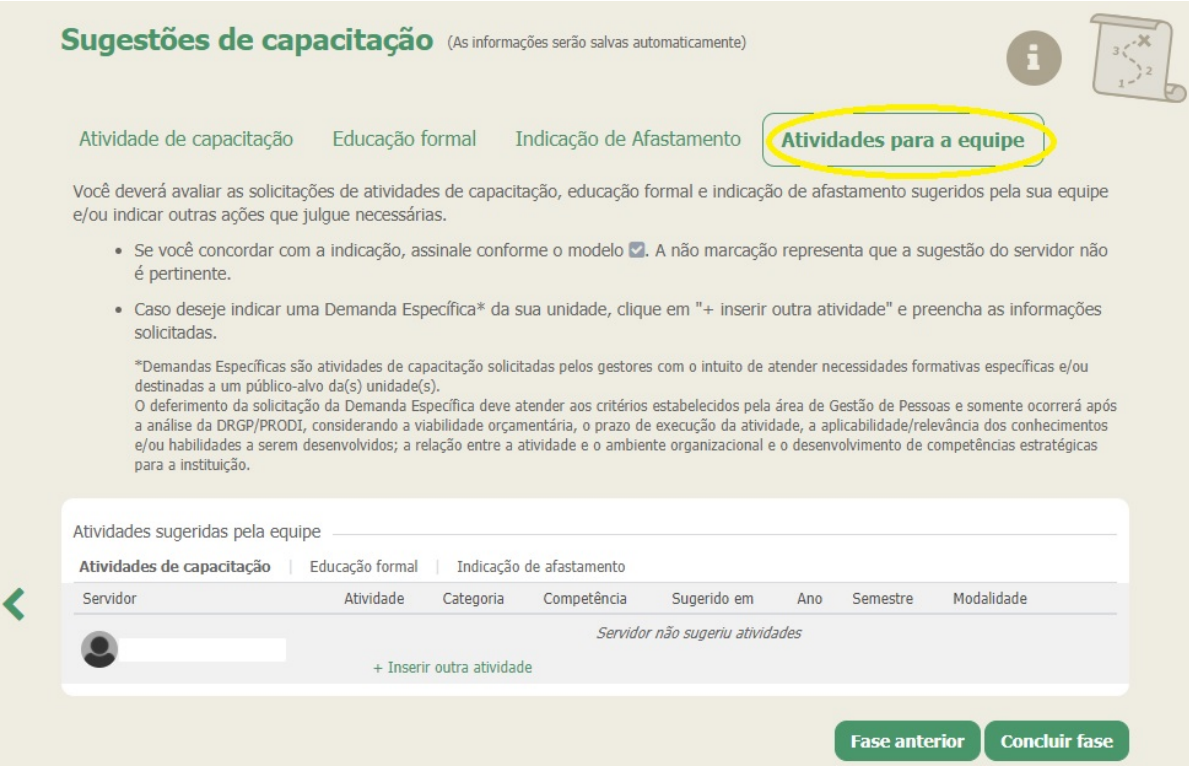

 $\rightarrow$  O gestor terá acesso a todas as atividades indicadas pela sua equipe, tanto as atividades de capacitação, educação formal e indicações de afastamento. Ele deverá selecionar as atividades que deseja validar, e apenas estas serão utilizadas para o PDP.

## $\rightarrow$  O procedimento de validação deverá ser realizado para todos os servidores da equipe que preencheram o LNC.

 $\rightarrow$  Importante ressaltar que a chefia deve validar as atividades sugeridas pela equipe (selecionando os itens) nas três abas indicadas pela seta na imagem abaixo (Atividades de capacitação, educação formal e Intenção de afastamento).

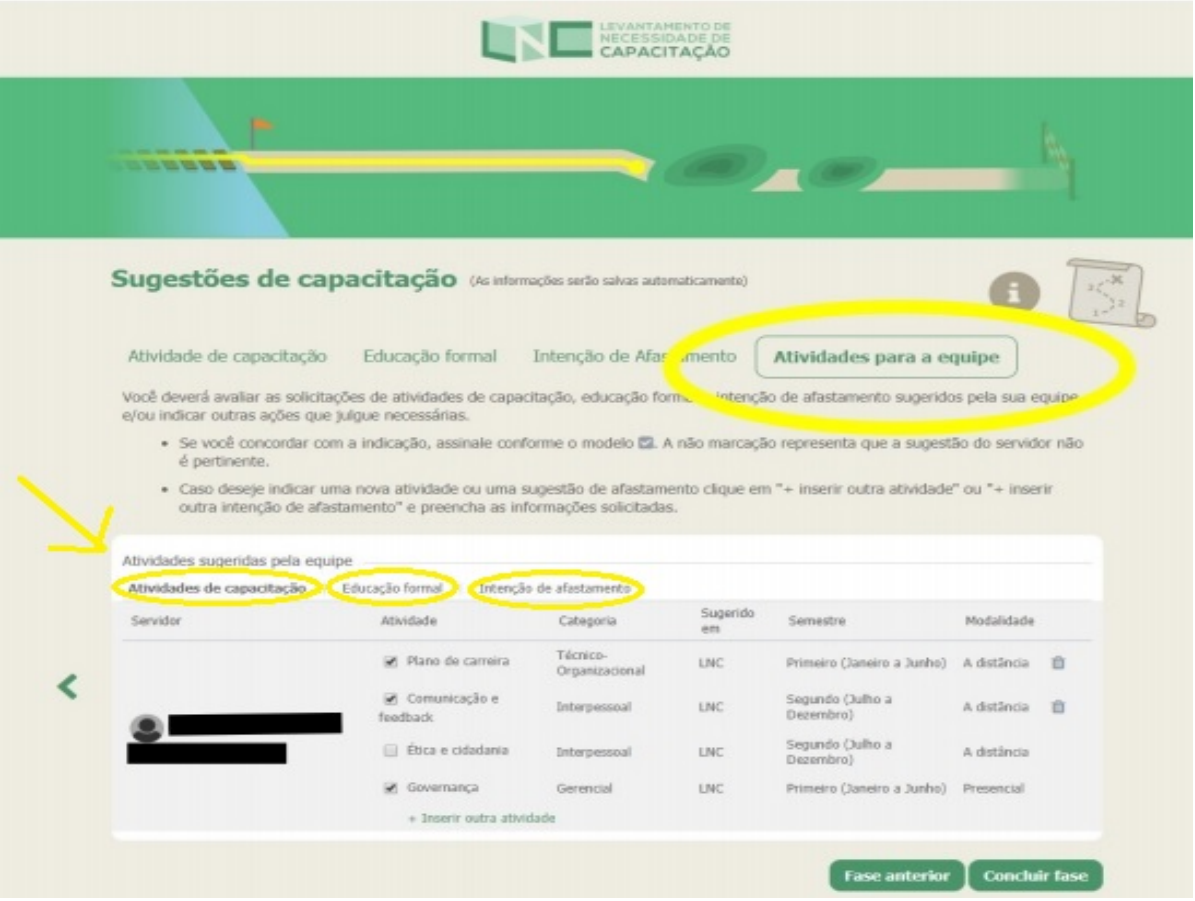

 $\rightarrow$  O gestor também poderá inserir outras atividades que julgue relevante para o servidor da sua equipe clicando em "+ Inserir outra atividade", conforme imagem abaixo:

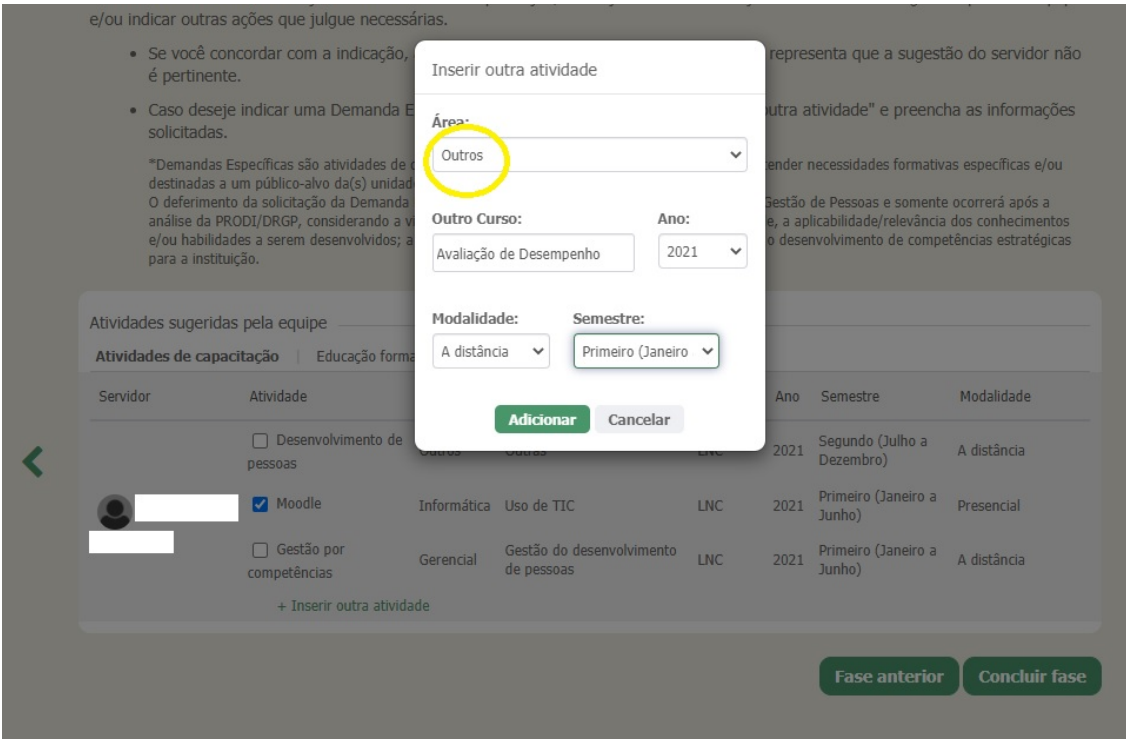

→ Os cursos sugeridos no sistema o gestor poderá indicar quantos desejar aos seus servidores.

 $\rightarrow$  O sistema permitirá que o gestor adicione novos cursos, diferentes dos sugeridos no sistema, na aba OUTROS sendo, no máximo: 2 presenciais ( 1 curso no primeiro semestre e 1 curso no segundo semestre) e 2 novos cursos a distância (1 curso no primeiro semestre e 1 curso no segundo semestre).

→ Após realizar a validação e/ou indicações de atividades, o gestor deverá clicar em "Concluir fase".

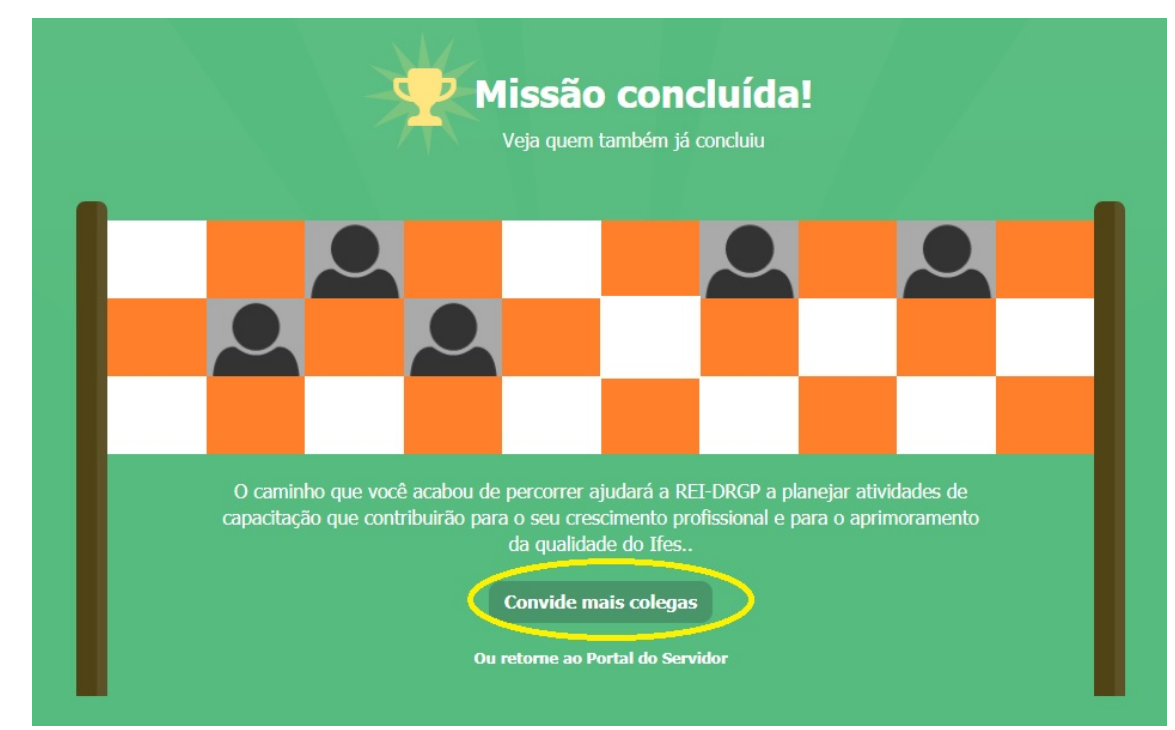

→ Pronto, o preenchimento do LNC foi concluído. Clicando em "Convide mais colegas" você poderá visualizar quem da sua equipe ainda não realizou o preenchimento e convidá-lo a preencher.

 $\rightarrow$  As informações cadastradas no LNC poderão ser alteradas dentro do cronograma de preenchimento, o servidor poderá editar as informações.